### **What does the Impact Roadmap (under the Delivery module) display?**

This roadmap extends the presentation of projects along a timeline to also include;

- The business capabilities expected to be uplifted by each project
- Technology elements related to the uplifted business capabilities which are directly impacted by each project
- The level, or extent, of anticipated uplift and impact resulting from the execution of the project

This roadmap provides delivery teams with a view of the business impact of their activities and promotes the inclusi considerations.

To better understand how to view and explore the Impact Roadmap, view this guide.

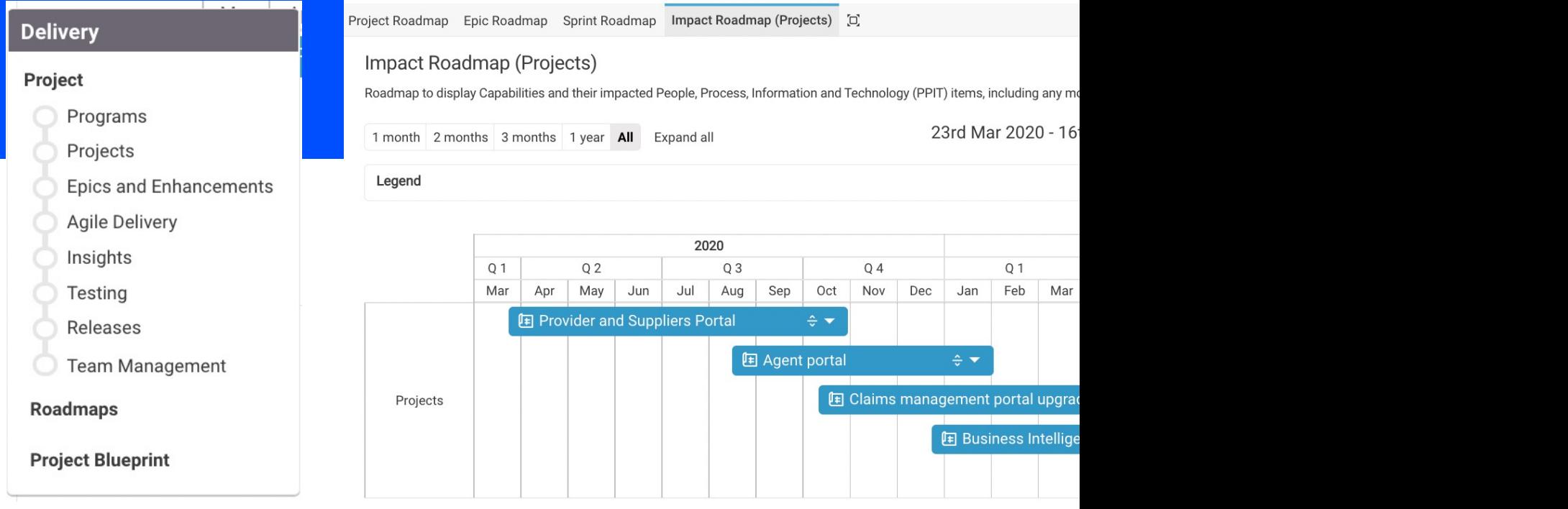

**What baseline items need to be present in the model in order to populate the roadmap?** Population of the ER requires that instances of the following meta-classes exist in the model:

- Capability
- Project
- Epic
- Application and/or Application Function
- System and/or System Component

Instances of the above classes must be related via the following relationships:

- CAPABILITY uplifted by epic IMPROVEMENT
- CAPABILITY delivered by Application Function APPLICATION
- APPLICATION served by system SYSTEM
- SYSTEM system component SYSTEMCOMPONENT
- TACTIC (project) Contributes to Improvement IMPROVEMENT (epic)

The elements shown within projects in the roadmap use, and further elaborate on, the above classes and relationships.

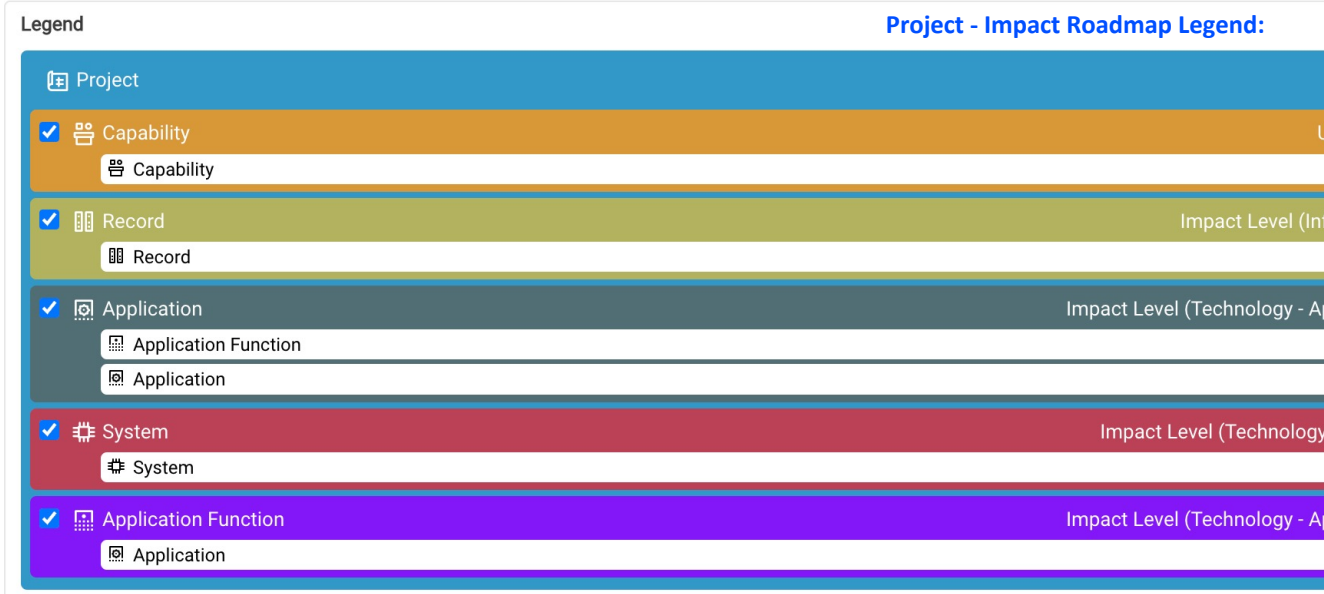

To better understar To better understar To better understar To better understar To better understar To better understar

### **How do I model the capabilities uplifted by a project?**

To create capability uplift objects:

- Go to: Architecture > Capability > View and Model, Tab: Model > Uplifts
- Select a capability item in the tree
- Under the heading 'Add';
	- Select the Relation
	- Select the epic
	- Click on the button 'Add' to create the uplift object
- The uplift object will be displayed as a row in the grid below the heading 'Edit'
- Use the 'Uplift Level' property to describe the anticipated uplift.

To better understand how to relate existing items within Jalapeno, view this guide.

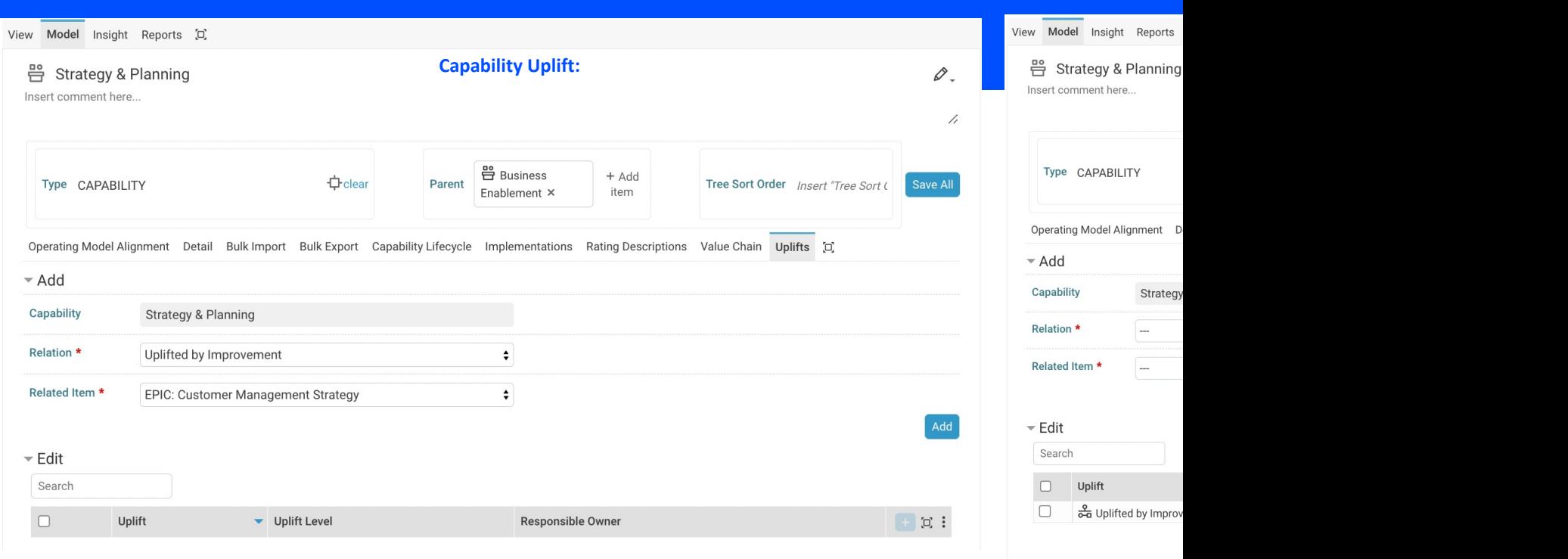

Jalapeno 1.29 3

## Quick Reference - Modelling for the Im[pac](https://www.capsifi.com/support/relating-an-item/)t Roadmap (F

#### **How do I model the applications/application functions impacted by the project?**

To create technology impact objects (applications):

- **Go to:** Architecture > Capability > View and Model, Tab: Model > Uplifts
- In the grid under the heading 'Edit',
- Click on the inspector icon  $\Phi$  to inspect an uplift object
- In the dialog 'Uplift Inspector', select the tab 'Technology Impacts'.
- Under the heading 'Applications';
	- Select the Property (the relationship property)
	- Select the Value (the application item)
- Click on the button 'Add' to create the Impact object
- The impact object will be displayed as a row in the grid below the heading 'Define Impacts'
- Use the 'Uplift Level' property to describe the anticipated uplift.

To better understand how to relate existing items within Jalapeno, view this guide.

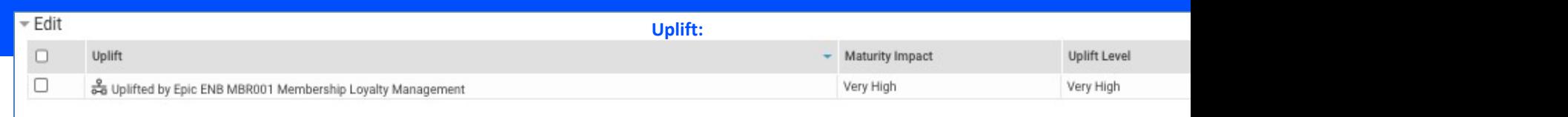

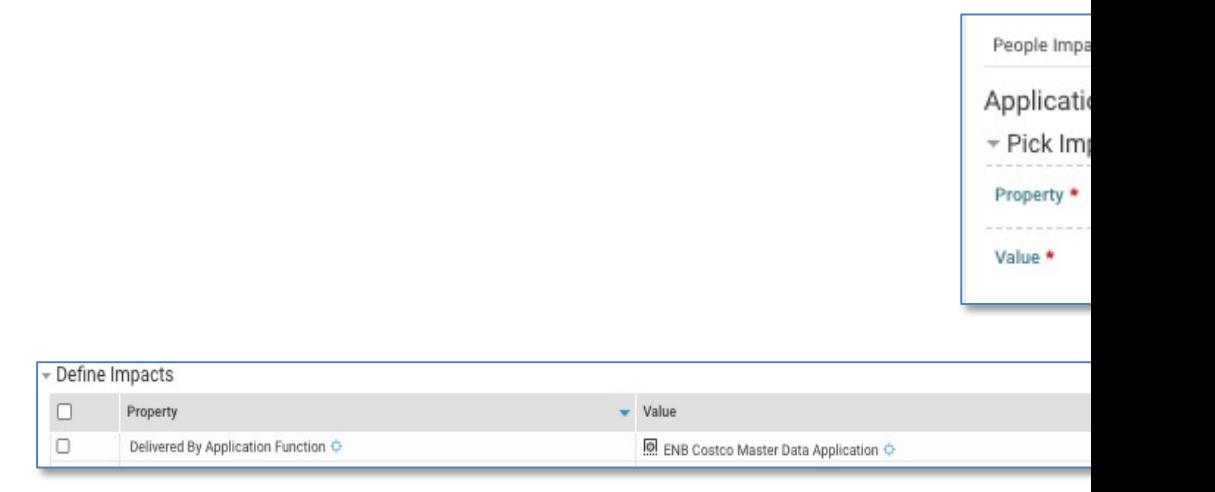

#### **How do I model the systems/system components impacted by the project?**

- To create technology impact objects (systems):
- Go to: Architecture > Capability > View and Model, Tab: Model > Uplifts
- In the grid under the heading 'Edit',
- Click on the inspector icon  $\Phi$  to inspect an uplift object
- In the dialog 'Uplift Inspector', select the tab 'Technology Impacts'.
- \*Before proceeding with the steps below, ensure that at least one application impact item exists in the grid under previous page).
- After creating an application impact object, the dialog must be refreshed before the creation of system impact ob
- Under the heading 'Systems';
	- Select the Property (the relationship property)
	- Select the Value (the system item)
	- Click on the button 'Add' to create the Impact object
- The impact object will be displayed as a row in the grid below the heading 'Define Impacts'
- Use the 'Impact Level' property to describe the anticipated impact.
- See following slides for detail of configuring uplift / impact properties.

To better understand how to relate existing items within Jalapeno, view this guide.

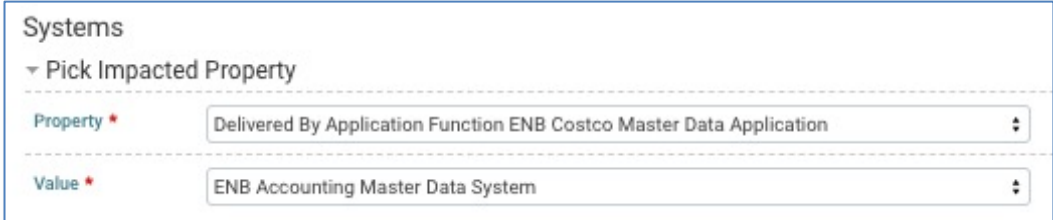

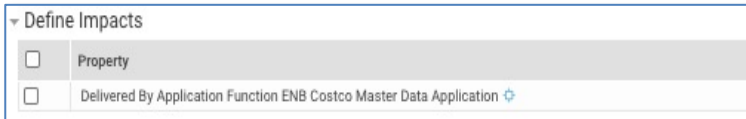

## Quick Reference - Modelling for the [Imp](https://www.capsifi.com/support/value-sets/)act Roadmap (F

### **How do I configure the values used for the icons shown on elements in the roadmap view?**

To configure uplift and impact attributes:

• Go to: Architecture > Extend Meta Model, Tab: Set of Values

#### **How do I create a set of values to use?**

- Click on the button 'Add Set of Values'
- In the dialog, specify the name for the value set and click 'Save'

#### **With the new value set selected, select the icon and the heatmap palette to be used**

- Click the button 'Save'
- Specify the values for the value set in the grid below the heading 'Valueset Values'

To better understand how to work with value sets within Jalapeno, view this guide.

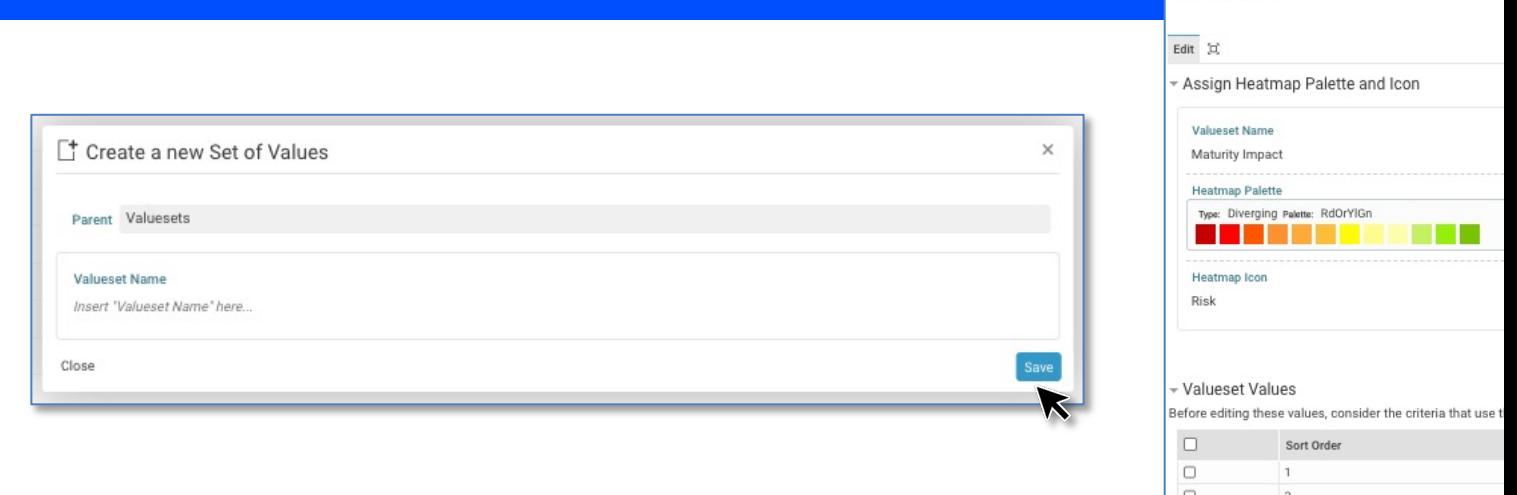

♦ Maturity Impact omment here

 $\Box$  $\Box$  $\Box$ 

**How do I configure the values used for the icons shown on elements in the roadmap view? (continued)** Go to: Architecture > Extend Meta Model, Tab: Statements > Configure Attributes

### In the tree, select the statement type. The applicable statement types are Uplift, Technology Impact (Application)

- In the grid shown under the heading 'Attributes', edit Uplift Level / Impact Level by clicking on the pencil icon at the
- In the column 'Set of Values' click on '+ Select item' and select the value set to be used.
- Save the change by clicking on the disk icon at the right end of the row.

To better understand how to work with value sets within Jalapeno, view this guide.

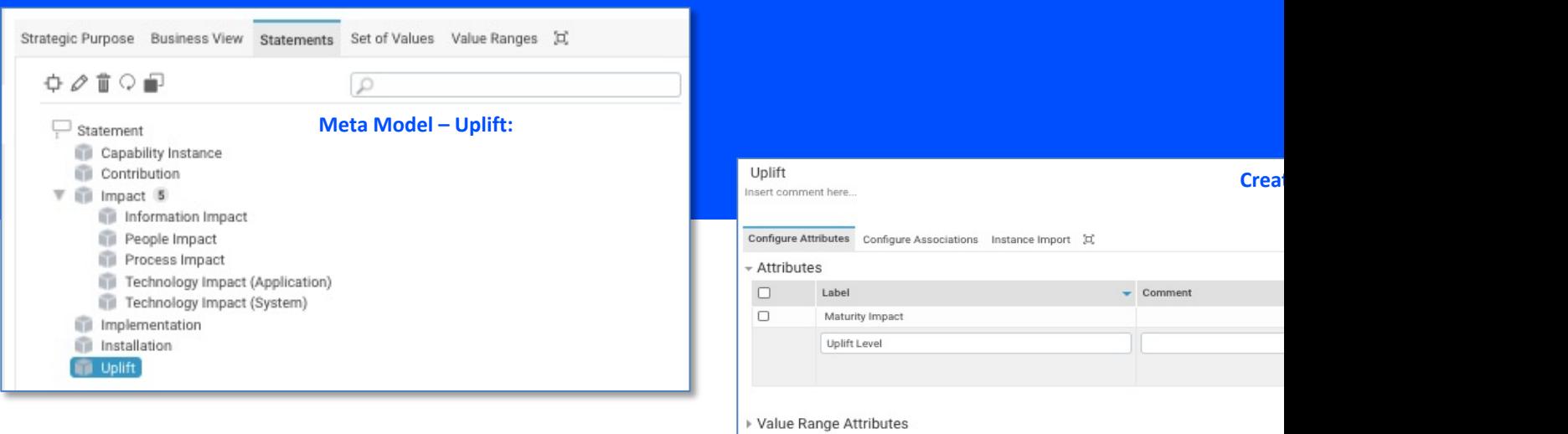